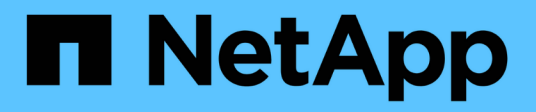

## **Gérez votre compte**

Astra Control Center

NetApp November 21, 2023

This PDF was generated from https://docs.netapp.com/fr-fr/astra-control-center-2208/use/manageusers.html on November 21, 2023. Always check docs.netapp.com for the latest.

# **Sommaire**

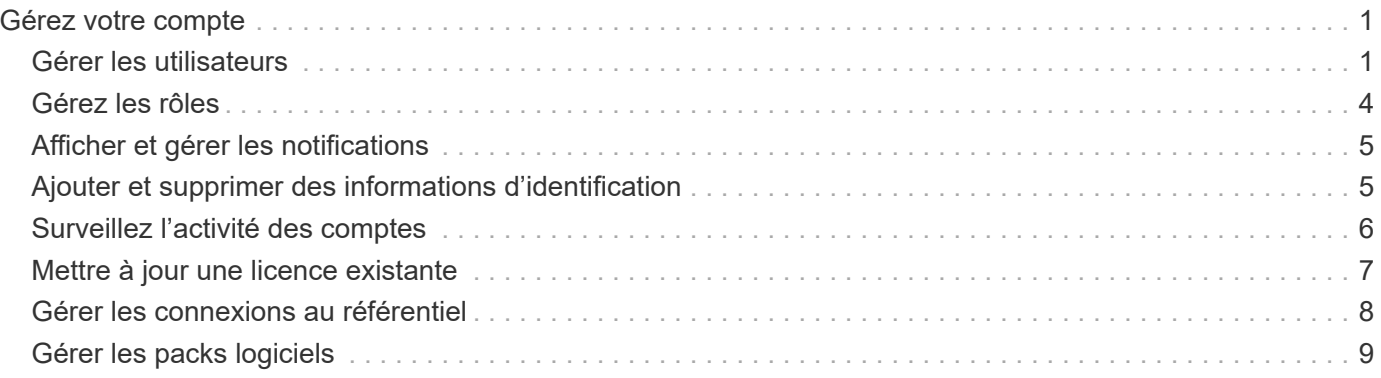

# <span id="page-2-0"></span>**Gérez votre compte**

## <span id="page-2-1"></span>**Gérer les utilisateurs**

Vous pouvez inviter, ajouter, supprimer et modifier les utilisateurs de votre installation Astra Control Center à l'aide de l'interface utilisateur Astra Control. Vous pouvez utiliser l'interface utilisateur de contrôle Astra ou ["API](https://docs.netapp.com/us-en/astra-automation/index.html) [de contrôle Astra"](https://docs.netapp.com/us-en/astra-automation/index.html) pour gérer les utilisateurs.

Vous pouvez également utiliser LDAP pour effectuer l'authentification pour certains utilisateurs.

## **Utiliser LDAP**

LDAP est un protocole standard de l'industrie pour l'accès aux informations d'annuaires distribués et un choix populaire pour l'authentification d'entreprise. Vous pouvez connecter Astra Control Center à un serveur LDAP pour effectuer l'authentification de certains utilisateurs Astra. À un niveau élevé, la configuration implique l'intégration d'Astra avec LDAP et la définition des utilisateurs et des groupes Astra correspondant aux définitions LDAP. Voir ["Authentification LDAP"](https://docs.netapp.com/us-en/astra-automation/workflows_infra/ldap_prepare.html) pour en savoir plus.

## **Inviter des utilisateurs**

Les propriétaires et administrateurs de comptes peuvent inviter de nouveaux utilisateurs à Astra Control Center.

## **Étapes**

- 1. Dans la zone de navigation **gérer votre compte**, sélectionnez **compte**.
- 2. Sélectionnez l'onglet **utilisateurs**.
- 3. Sélectionnez **inviter utilisateur**.
- 4. Entrez le nom et l'adresse e-mail de l'utilisateur.
- 5. Sélectionnez un rôle d'utilisateur avec les autorisations système appropriées.

Chaque rôle offre les autorisations suivantes :

- Un **Viewer** peut afficher les ressources.
- Un **membre** dispose des autorisations de rôle Viewer et peut gérer les applications et les clusters, annuler la gestion des applications et supprimer des instantanés et des sauvegardes.
- Un **Admin** dispose des autorisations de rôle de membre et peut ajouter et supprimer d'autres utilisateurs, à l'exception du propriétaire.
- Un **propriétaire** possède des autorisations de rôle d'administrateur et peut ajouter et supprimer des comptes d'utilisateur.
- 6. Pour ajouter des contraintes à un utilisateur avec un rôle membre ou visualiseur, activez la case à cocher **restreindre le rôle aux contraintes**.

Pour plus d'informations sur l'ajout de contraintes, voir ["Gérez les rôles"](#page-5-0).

7. Sélectionnez **inviter des utilisateurs**.

L'utilisateur reçoit un e-mail l'informant qu'il a été invité à Astra Control Center. L'e-mail inclut un mot de passe temporaire qu'il devra modifier lors de la première connexion.

## **Ajouter des utilisateurs**

Les propriétaires et administrateurs de comptes peuvent ajouter d'autres utilisateurs à l'installation d'Astra Control Center.

## **Étapes**

- 1. Dans la zone de navigation **gérer votre compte**, sélectionnez **compte**.
- 2. Sélectionnez l'onglet **utilisateurs**.
- 3. Sélectionnez **Ajouter utilisateur**.
- 4. Entrez le nom de l'utilisateur, son adresse e-mail et son mot de passe temporaire.

L'utilisateur doit modifier le mot de passe lors de sa première connexion.

5. Sélectionnez un rôle d'utilisateur avec les autorisations système appropriées.

Chaque rôle offre les autorisations suivantes :

- Un **Viewer** peut afficher les ressources.
- Un **membre** dispose des autorisations de rôle Viewer et peut gérer les applications et les clusters, annuler la gestion des applications et supprimer des instantanés et des sauvegardes.
- Un **Admin** dispose des autorisations de rôle de membre et peut ajouter et supprimer d'autres utilisateurs, à l'exception du propriétaire.
- Un **propriétaire** possède des autorisations de rôle d'administrateur et peut ajouter et supprimer des comptes d'utilisateur.
- 6. Pour ajouter des contraintes à un utilisateur avec un rôle membre ou visualiseur, activez la case à cocher **restreindre le rôle aux contraintes**.

Pour plus d'informations sur l'ajout de contraintes, voir ["Gérez les rôles"](#page-5-0).

7. Sélectionnez **Ajouter**.

## **Gérer les mots de passe**

Vous pouvez gérer les mots de passe des comptes utilisateur dans Astra Control Center.

#### **Changer votre mot de passe**

Vous pouvez modifier le mot de passe de votre compte utilisateur à tout moment.

## **Étapes**

- 1. Sélectionnez l'icône utilisateur en haut à droite de l'écran.
- 2. Sélectionnez **Profile**.
- 3. Dans le menu Options de la colonne **actions**, sélectionnez **changer mot de passe**.
- 4. Saisissez un mot de passe conforme aux exigences de mot de passe.
- 5. Saisissez à nouveau le mot de passe pour le confirmer.
- 6. Sélectionnez **changer mot de passe**.

## **Réinitialiser le mot de passe d'un autre utilisateur**

Si votre compte dispose des autorisations de rôle Administrateur ou propriétaire, vous pouvez réinitialiser les mots de passe des autres comptes utilisateur ainsi que les vôtres. Lorsque vous réinitialisez un mot de passe, vous attribuez un mot de passe temporaire que l'utilisateur devra modifier lors de la connexion.

### **Étapes**

- 1. Dans la zone de navigation **gérer votre compte**, sélectionnez **compte**.
- 2. Sélectionnez la liste déroulante **actions**.
- 3. Sélectionnez **Réinitialiser le mot de passe**.
- 4. Saisissez un mot de passe temporaire conforme aux exigences de mot de passe.
- 5. Saisissez à nouveau le mot de passe pour le confirmer.

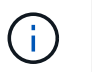

Lors de la prochaine connexion de l'utilisateur, l'utilisateur est invité à modifier le mot de passe.

6. Sélectionnez **Réinitialiser le mot de passe**.

## **Modifier le rôle d'un utilisateur**

Les utilisateurs ayant le rôle propriétaire peuvent modifier le rôle de tous les utilisateurs, tandis que les utilisateurs disposant du rôle Administrateur peuvent modifier le rôle des utilisateurs qui ont le rôle Administrateur, membre ou Visionneuse.

#### **Étapes**

- 1. Dans la zone de navigation **gérer votre compte**, sélectionnez **compte**.
- 2. Sélectionnez la liste déroulante **actions**.
- 3. Sélectionnez **Modifier le rôle**.
- 4. Sélectionnez un nouveau rôle.
- 5. Pour appliquer des contraintes au rôle, activez la case à cocher **restreindre le rôle aux contraintes** et sélectionnez une contrainte dans la liste.

S'il n'y a pas de contraintes, vous pouvez ajouter une contrainte. Pour plus d'informations, voir ["Gérez les](#page-5-0) [rôles".](#page-5-0)

6. Sélectionnez **confirmer**.

#### **Résultat**

Astra Control Center met à jour les autorisations de l'utilisateur en fonction du nouveau rôle que vous avez sélectionné.

## **Supprimer des utilisateurs**

Les utilisateurs disposant du rôle propriétaire ou administrateur peuvent à tout moment supprimer d'autres utilisateurs du compte.

#### **Étapes**

- 1. Dans la zone de navigation **gérer votre compte**, sélectionnez **compte**.
- 2. Dans l'onglet **Users**, cochez la case de la ligne de chaque utilisateur que vous souhaitez supprimer.
- 3. Dans le menu Options de la colonne **actions**, sélectionnez **Supprimer utilisateur/s**.
- 4. Lorsque vous y êtes invité, confirmez la suppression en saisissant le mot "supprimer", puis sélectionnez **Oui, Supprimer l'utilisateur**.

## **Résultat**

Astra Control Center supprime l'utilisateur du compte.

## <span id="page-5-0"></span>**Gérez les rôles**

Vous pouvez gérer les rôles en ajoutant des contraintes d'espace de noms et en restreignant les rôles des utilisateurs à ces contraintes. Cela vous permet de contrôler l'accès aux ressources de votre organisation. Vous pouvez utiliser l'interface utilisateur de contrôle Astra ou ["API de contrôle Astra"](https://docs.netapp.com/us-en/astra-automation/index.html) pour gérer les rôles.

## **Ajoutez une contrainte d'espace de noms à un rôle**

Un administrateur ou un propriétaire peut ajouter des contraintes d'espace de noms.

## **Étapes**

- 1. Dans la zone de navigation **gérer votre compte**, sélectionnez **compte**.
- 2. Sélectionnez l'onglet **utilisateurs**.
- 3. Dans la colonne **actions**, sélectionnez le bouton de menu d'un utilisateur ayant le rôle membre ou visualiseur.
- 4. Sélectionnez **Modifier le rôle**.
- 5. Activez la case à cocher **restreindre le rôle aux contraintes**.

La case à cocher n'est disponible que pour les rôles de membre ou de visualiseur. Vous pouvez sélectionner un autre rôle dans la liste déroulante **role**.

6. Sélectionnez **Ajouter une contrainte**.

Vous pouvez afficher la liste des contraintes disponibles par espace de noms ou par étiquette d'espace de noms.

- 7. Dans la liste déroulante **Type de contrainte**, sélectionnez **espace de noms Kubernetes** ou **étiquette d'espace de noms Kubernetes** selon la configuration de vos espaces de noms.
- 8. Sélectionnez un ou plusieurs espaces de noms ou étiquettes dans la liste pour composer une contrainte qui restreint les rôles à ces espaces de noms.
- 9. Sélectionnez **confirmer**.

La page **Modifier rôle** affiche la liste des contraintes que vous avez choisies pour ce rôle.

10. Sélectionnez **confirmer**.

Sur la page **compte**, vous pouvez afficher les contraintes pour n'importe quel rôle de membre ou de visualiseur dans la colonne **rôle**.

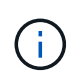

Si vous activez des contraintes pour un rôle et que vous sélectionnez **confirmer** sans ajouter de contraintes, le rôle est considéré comme étant soumis à des restrictions complètes (le rôle est refusé l'accès aux ressources affectées aux espaces de noms).

## **Supprime une contrainte d'espace de noms d'un rôle**

Un utilisateur Admin ou propriétaire peut supprimer une contrainte d'espace de noms d'un rôle.

## **Étapes**

- 1. Dans la zone de navigation **gérer votre compte**, sélectionnez **compte**.
- 2. Sélectionnez l'onglet **utilisateurs**.
- 3. Dans la colonne **actions**, sélectionnez le bouton de menu d'un utilisateur ayant le rôle membre ou visualiseur ayant des contraintes actives.
- 4. Sélectionnez **Modifier le rôle**.

La boîte de dialogue **Modifier le rôle** affiche les contraintes actives du rôle.

- 5. Sélectionnez **X** à droite de la contrainte à supprimer.
- 6. Sélectionnez **confirmer**.

## **Pour en savoir plus**

• ["Rôles et espaces de noms d'utilisateur"](https://docs.netapp.com/fr-fr/astra-control-center-2208/concepts/user-roles-namespaces.html)

## <span id="page-6-0"></span>**Afficher et gérer les notifications**

Astra vous avertit lorsque les actions sont terminées ou en échec. Par exemple, vous verrez une notification si une sauvegarde d'une application a réussi.

Vous pouvez gérer ces notifications en haut à droite de l'interface :

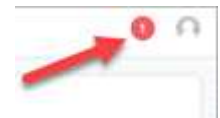

## **Étapes**

- 1. Sélectionnez le nombre de notifications non lues en haut à droite.
- 2. Examinez les notifications, puis sélectionnez **Marquer comme lu** ou **Afficher toutes les notifications**.

Si vous avez sélectionné **Afficher toutes les notifications**, la page Notifications se charge.

3. Sur la page **Notifications**, affichez les notifications, sélectionnez celles que vous souhaitez marquer comme lu, sélectionnez **action** et **Marquer comme lu**.

## <span id="page-6-1"></span>**Ajouter et supprimer des informations d'identification**

Ajoutez et supprimez des identifiants pour les fournisseurs de cloud privé local, comme ONTAP S3, les clusters Kubernetes gérés avec OpenShift ou les clusters Kubernetes non gérés depuis votre compte à tout moment. Astra Control Center utilise ces identifiants pour détecter les clusters Kubernetes et les applications sur les clusters et provisionner les ressources en votre nom.

Notez que tous les utilisateurs d'Astra Control Center partagent les mêmes informations d'identification.

## **Ajouter des informations d'identification**

Vous pouvez ajouter des informations d'identification à Astra Control Center lorsque vous gérez des clusters. Pour ajouter des informations d'identification en ajoutant un nouveau cluster, reportez-vous à la section ["Ajouter un cluster Kubernetes".](https://docs.netapp.com/fr-fr/astra-control-center-2208/get-started/setup_overview.html#add-cluster)

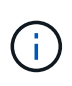

Si vous créez la vôtre kubeconfig fichier, vous ne devez définir que **un** élément de contexte dans celui-ci. Voir ["Documentation Kubernetes"](https://kubernetes.io/docs/concepts/configuration/organize-cluster-access-kubeconfig/) pour plus d'informations sur la création kubeconfig fichiers.

## **Supprimer les informations d'identification**

Supprimez les informations d'identification d'un compte à tout moment. Vous ne devez supprimer les informations d'identification qu'après ["annuler la gestion de tous les clusters associés".](https://docs.netapp.com/fr-fr/astra-control-center-2208/use/unmanage.html)

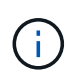

Le premier ensemble d'informations d'identification que vous ajoutez à Astra Control Center est toujours utilisé car Astra Control Center utilise les informations d'identification pour s'authentifier auprès du compartiment de secours. Il est préférable de ne pas supprimer ces informations d'identification.

## **Étapes**

- 1. Sélectionnez **compte**.
- 2. Sélectionnez l'onglet **informations d'identification**.
- 3. Sélectionnez le menu Options dans la colonne **État** pour les informations d'identification que vous souhaitez supprimer.
- 4. Sélectionnez **Supprimer**.
- 5. Tapez le mot "supprimer" pour confirmer la suppression, puis sélectionnez **Oui, Supprimer les informations d'identification**.

## **Résultat**

Astra Control Center supprime les informations d'identification du compte.

## <span id="page-7-0"></span>**Surveillez l'activité des comptes**

Vous pouvez consulter les détails des activités de votre compte Astra Control. Par exemple, lorsque de nouveaux utilisateurs ont été invités, lorsqu'un cluster a été ajouté ou lorsqu'un snapshot a été créé. Vous pouvez également exporter votre activité de compte vers un fichier CSV.

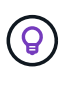

Si vous gérez des clusters Kubernetes à partir d'Astra Control et qu'Astra Control est connecté à Cloud Insights, Astra Control envoie des journaux d'événements à Cloud Insights. Les informations du journal, y compris les informations sur le déploiement du pod et les pièces jointes en PVC, apparaissent dans le journal des activités de contrôle Astra. Utilisez ces informations pour identifier les problèmes éventuels sur les clusters Kubernetes que vous gérez.

#### **Afficher toutes les activités du compte dans Astra Control**

- 1. Sélectionnez **activité**.
- 2. Utilisez les filtres pour réduire la liste des activités ou utilisez la zone de recherche pour trouver

exactement ce que vous recherchez.

3. Sélectionnez **Exporter au format CSV** pour télécharger l'activité de votre compte dans un fichier CSV.

## **Afficher l'activité d'un compte pour une application spécifique**

- 1. Sélectionnez **applications**, puis le nom d'une application.
- 2. Sélectionnez **activité**.

### **Afficher l'activité des comptes pour les clusters**

- 1. Sélectionnez **clusters**, puis le nom du cluster.
- 2. Sélectionnez **activité**.

#### **Prenez des mesures pour résoudre les événements qui nécessitent votre attention**

- 1. Sélectionnez **activité**.
- 2. Sélectionnez un événement qui nécessite une attention particulière.
- 3. Sélectionnez l'option de liste déroulante **prendre une action**.

Dans cette liste, vous pouvez consulter les actions correctives possibles, consulter la documentation associée au problème et obtenir de l'aide pour résoudre ce dernier.

## <span id="page-8-0"></span>**Mettre à jour une licence existante**

Vous pouvez convertir une licence d'évaluation en licence complète, ou mettre à jour une évaluation existante ou une licence complète avec une nouvelle licence. Si vous ne disposez pas d'une licence complète, contactez votre contact commercial NetApp pour obtenir une licence complète et un numéro de série. Vous pouvez utiliser l'interface utilisateur Astra ou ["API de contrôle Astra"](https://docs.netapp.com/us-en/astra-automation/index.html) pour mettre à jour une licence existante.

## **Étapes**

- 1. Connectez-vous au ["Site de support NetApp"](https://mysupport.netapp.com/site/).
- 2. Accédez à la page de téléchargement d'Astra Control Center, entrez le numéro de série et téléchargez le fichier de licence NetApp complet (NLF).
- 3. Connectez-vous à l'interface utilisateur du centre de contrôle Astra.
- 4. Dans le menu de navigation de gauche, sélectionnez **compte** > **Licence**.
- 5. Dans la page **compte** > **Licence**, sélectionnez le menu déroulant d'état de la licence existante et sélectionnez **remplacer**.
- 6. Accédez au fichier de licence que vous avez téléchargé.
- 7. Sélectionnez **Ajouter**.

La page **compte** > **licences** affiche les informations de licence, la date d'expiration, le numéro de série de licence, l'ID de compte et les unités UC utilisées.

## **Pour en savoir plus**

• ["Licence Astra Control Center"](https://docs.netapp.com/fr-fr/astra-control-center-2208/concepts/licensing.html)

## <span id="page-9-0"></span>**Gérer les connexions au référentiel**

Vous pouvez connecter des référentiels à Astra Control afin de les utiliser comme référence pour les images d'installation de progiciels et les artefacts. Lorsque vous importez des logiciels, Astra Control fait référence aux images d'installation dans le référentiel d'images, les binaires et autres artefacts dans le référentiel d'artefacts.

#### **Ce dont vous avez besoin**

- Cluster Kubernetes avec Astra Control Center installé
- Un référentiel Docker en cours d'exécution auquel vous pouvez accéder
- Un référentiel d'artéfacts en cours d'exécution (comme Artifactory) auquel vous pouvez accéder

## **Connectez un référentiel d'images Docker**

Vous pouvez connecter un référentiel d'images Docker pour contenir des images d'installation de package, telles que celles d'Astra Data Store. Lorsque vous installez des packages, Astra Control importe les fichiers d'image du package à partir du référentiel d'images.

## **Étapes**

- 1. Dans la zone de navigation **gérer votre compte**, sélectionnez **compte**.
- 2. Sélectionnez l'onglet **connexions**.
- 3. Dans la section **Docker image Repository**, sélectionnez le menu en haut à droite.
- 4. Sélectionnez **connexion**.
- 5. Ajoutez l'URL et le port du référentiel.
- 6. Saisissez les informations d'identification du référentiel.
- 7. Sélectionnez **connexion**.

#### **Résultat**

Le référentiel est connecté. Dans la section **Docker image Repository**, le référentiel doit afficher l'état connecté.

## **Déconnectez un référentiel d'images Docker**

Vous pouvez supprimer la connexion à un référentiel d'images Docker s'il n'est plus nécessaire.

#### **Étapes**

- 1. Dans la zone de navigation **gérer votre compte**, sélectionnez **compte**.
- 2. Sélectionnez l'onglet **connexions**.
- 3. Dans la section **Docker image Repository**, sélectionnez le menu en haut à droite.
- 4. Sélectionnez **déconnecter**.
- 5. Sélectionnez **Oui, déconnectez le référentiel d'images Docker**.

#### **Résultat**

Le référentiel est déconnecté. Dans la section **Docker image Repository**, le référentiel doit afficher un état déconnecté.

## **Connectez un référentiel d'artefacts**

Vous pouvez connecter un référentiel d'artéfacts à des artefacts hôtes tels que les binaires du progiciel. Lorsque vous installez des packages, Astra Control importe les artefacts des packages logiciels à partir du référentiel d'images.

## **Étapes**

- 1. Dans la zone de navigation **gérer votre compte**, sélectionnez **compte**.
- 2. Sélectionnez l'onglet **connexions**.
- 3. Dans la section **dépôt d'artéfacts**, sélectionnez le menu en haut à droite.
- 4. Sélectionnez **connexion**.
- 5. Ajoutez l'URL et le port du référentiel.
- 6. Si une authentification est requise, activez la case à cocher **use Authentication** et entrez les informations d'identification du référentiel.
- 7. Sélectionnez **connexion**.

## **Résultat**

Le référentiel est connecté. Dans la section **artefact Repository**, le référentiel doit afficher un état connecté.

## **Déconnectez un référentiel d'artefacts**

Vous pouvez supprimer la connexion à un référentiel d'artefacts s'il n'est plus nécessaire.

## **Étapes**

- 1. Dans la zone de navigation **gérer votre compte**, sélectionnez **compte**.
- 2. Sélectionnez l'onglet **connexions**.
- 3. Dans la section **dépôt d'artéfacts**, sélectionnez le menu en haut à droite.
- 4. Sélectionnez **déconnecter**.
- 5. Sélectionnez **Oui, déconnectez le référentiel d'artefacts**.

#### **Résultat**

Le référentiel est déconnecté. Dans la section **artefact Repository**, le référentiel doit afficher un état connecté.

## **Trouvez plus d'informations**

• ["Gérer les packs logiciels"](#page-10-0)

## <span id="page-10-0"></span>**Gérer les packs logiciels**

NetApp propose des fonctionnalités supplémentaires pour Astra Control Center avec des packages logiciels que vous pouvez télécharger sur le site de support NetApp. Après avoir connecté Docker et les référentiels d'artéfacts, vous pouvez télécharger et importer des packages pour ajouter cette fonctionnalité à Astra Control Center. Vous pouvez utiliser l'interface CLI ou l'interface utilisateur Web Astra Control Center pour gérer les progiciels.

## **Ce dont vous avez besoin**

• Cluster Kubernetes avec Astra Control Center installé

- Un référentiel d'images Docker connecté pour conserver les images du progiciel. Pour plus d'informations, voir ["Gérer les connexions au référentiel".](#page-9-0)
- Un référentiel d'artéfacts connecté pour contenir les fichiers binaires et les artefacts du logiciel. Pour plus d'informations, voir ["Gérer les connexions au référentiel".](#page-9-0)
- Un pack logiciel sur le site de support NetApp

## **Téléchargez des images de progiciels dans les référentiels**

Astra Control Center référence les images de package et les artefacts dans les référentiels connectés. Vous pouvez télécharger des images et des artéfacts vers les référentiels à l'aide de l'interface de ligne de commande.

## **Étapes**

- 1. Téléchargez le pack logiciel depuis le site de support NetApp et enregistrez-le sur une machine équipée du kubectl utilitaire installé.
- 2. Extrayez le fichier de package compressé et remplacez le répertoire par l'emplacement du fichier de bundle Astra Control (par exemple, acc.manifest.yaml).
- 3. Envoyez les images du package vers le référentiel Docker. Effectuer les substitutions suivantes :
	- Remplacez BUNDLE\_FILE par le nom du fichier bundle Astra Control (par exemple, acc.manifest.yaml).
	- Remplacez MON\_REGISTRE par l'URL du référentiel Docker.
	- Remplacez MON\_REGISTRE\_UTILISATEUR par le nom d'utilisateur.
	- Remplacez MON\_REGISTRY\_TOKEN par un jeton autorisé pour le Registre.

```
kubectl astra packages push-images -m BUNDLE_FILE -r MY_REGISTRY -u
MY_REGISTRY_USER -p MY_REGISTRY_TOKEN
```
4. Si le package contient des artefacts, copiez les artefacts dans le référentiel d'artefacts. Remplacez BUNDLE\_FILE par le nom du fichier de bundle Astra Control et NETWORK\_LOCATION par l'emplacement du réseau pour copier les fichiers d'artefact vers :

kubectl astra packages copy-artifacts -m BUNDLE\_FILE -n NETWORK\_LOCATION

## **Ajouter un pack logiciel**

Vous pouvez importer des packages logiciels à l'aide d'un fichier bundle Astra Control Center. Cela permet d'installer le paquet et de mettre à disposition le logiciel pour Astra Control Center.

#### **Ajoutez un logiciel à l'aide de l'interface utilisateur Web Astra Control**

Vous pouvez utiliser l'interface utilisateur Web Astra Control Center pour ajouter un progiciel qui a été chargé dans les référentiels connectés.

#### **Étapes**

1. Dans la zone de navigation **gérer votre compte**, sélectionnez **compte**.

- 2. Sélectionnez l'onglet **Forfaits**.
- 3. Sélectionnez le bouton **Ajouter**.
- 4. Dans la boîte de dialogue de sélection de fichier, sélectionnez l'icône de téléchargement.
- 5. Choisissez un fichier de pack Astra Control, dans .yaml format, pour charger.

#### 6. Sélectionnez **Ajouter**.

#### **Résultat**

Si le fichier de bundle est valide et que les images de package et les artefacts se trouvent dans vos référentiels connectés, le package est ajouté à Astra Control Center. Lorsque l'état de la colonne **Status** devient **Available**, vous pouvez utiliser le package. Vous pouvez positionner le curseur de la souris sur l'état d'un pack pour obtenir plus d'informations.

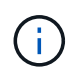

Si une ou plusieurs images ou artefacts d'un package sont introuvables dans votre référentiel, un message d'erreur s'affiche pour ce package.

#### **Ajout d'un pack logiciel à l'aide de l'interface de ligne de commandes**

Vous pouvez utiliser l'interface de ligne de commande pour importer un progiciel que vous avez téléchargé vers les référentiels connectés. Pour ce faire, vous devez d'abord enregistrer votre ID de compte Astra Control Center et un jeton API.

#### **Étapes**

- 1. À l'aide d'un navigateur Web, connectez-vous à l'interface utilisateur Web Astra Control Center.
- 2. Dans le Tableau de bord, sélectionnez l'icône utilisateur en haut à droite.
- 3. Sélectionnez **accès API**.
- 4. Notez l'ID du compte en haut de l'écran.
- 5. Sélectionnez **Generate API token**.
- 6. Dans la boîte de dialogue qui s'affiche, sélectionnez **Generate API token**.
- 7. Notez le jeton obtenu et sélectionnez **Fermer**. Dans l'interface de ligne de commande, passez aux répertoires à l'emplacement du . vam1 fichier de bundle dans le contenu du pack extrait.
- 8. Importez le package à l'aide du fichier de regroupement, en procédant comme suit :
	- Remplacez BUNDLE\_FILE par le nom du fichier bundle Astra Control.
	- Remplacez LE SERVEUR par le nom DNS de l'instance Astra Control.
	- Remplacez ACCOUNT\_ID et TOKEN par l'ID de compte et le jeton API que vous avez enregistrés précédemment.

```
kubectl astra packages import -m BUNDLE_FILE -u SERVER -a ACCOUNT_ID
-k TOKEN
```
## **Résultat**

Si le fichier de bundle est valide et que les images de package et les artefacts se trouvent dans vos référentiels connectés, le package est ajouté à Astra Control Center.

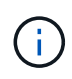

Si une ou plusieurs images ou artefacts d'un package sont introuvables dans votre référentiel, un message d'erreur s'affiche pour ce package.

## **Supprimer un pack logiciel**

Vous pouvez utiliser l'interface utilisateur Web Astra Control Center pour supprimer un logiciel que vous avez précédemment importé dans Astra Control Center.

### **Étapes**

- 1. Dans la zone de navigation **gérer votre compte**, sélectionnez **compte**.
- 2. Sélectionnez l'onglet **Forfaits**.

Vous pouvez voir la liste des packages installés et leur état sur cette page.

- 3. Dans la colonne **actions** du paquet, ouvrez le menu actions.
- 4. Sélectionnez **Supprimer**.

#### **Résultat**

Le package est supprimé d'Astra Control Center, mais les images et les artefacts du package restent dans vos référentiels.

## **Trouvez plus d'informations**

• ["Gérer les connexions au référentiel"](#page-9-0)

### **Informations sur le copyright**

Copyright © 2023 NetApp, Inc. Tous droits réservés. Imprimé aux États-Unis. Aucune partie de ce document protégé par copyright ne peut être reproduite sous quelque forme que ce soit ou selon quelque méthode que ce soit (graphique, électronique ou mécanique, notamment par photocopie, enregistrement ou stockage dans un système de récupération électronique) sans l'autorisation écrite préalable du détenteur du droit de copyright.

Les logiciels dérivés des éléments NetApp protégés par copyright sont soumis à la licence et à l'avis de nonresponsabilité suivants :

CE LOGICIEL EST FOURNI PAR NETAPP « EN L'ÉTAT » ET SANS GARANTIES EXPRESSES OU TACITES, Y COMPRIS LES GARANTIES TACITES DE QUALITÉ MARCHANDE ET D'ADÉQUATION À UN USAGE PARTICULIER, QUI SONT EXCLUES PAR LES PRÉSENTES. EN AUCUN CAS NETAPP NE SERA TENU POUR RESPONSABLE DE DOMMAGES DIRECTS, INDIRECTS, ACCESSOIRES, PARTICULIERS OU EXEMPLAIRES (Y COMPRIS L'ACHAT DE BIENS ET DE SERVICES DE SUBSTITUTION, LA PERTE DE JOUISSANCE, DE DONNÉES OU DE PROFITS, OU L'INTERRUPTION D'ACTIVITÉ), QUELLES QU'EN SOIENT LA CAUSE ET LA DOCTRINE DE RESPONSABILITÉ, QU'IL S'AGISSE DE RESPONSABILITÉ CONTRACTUELLE, STRICTE OU DÉLICTUELLE (Y COMPRIS LA NÉGLIGENCE OU AUTRE) DÉCOULANT DE L'UTILISATION DE CE LOGICIEL, MÊME SI LA SOCIÉTÉ A ÉTÉ INFORMÉE DE LA POSSIBILITÉ DE TELS DOMMAGES.

NetApp se réserve le droit de modifier les produits décrits dans le présent document à tout moment et sans préavis. NetApp décline toute responsabilité découlant de l'utilisation des produits décrits dans le présent document, sauf accord explicite écrit de NetApp. L'utilisation ou l'achat de ce produit ne concède pas de licence dans le cadre de droits de brevet, de droits de marque commerciale ou de tout autre droit de propriété intellectuelle de NetApp.

Le produit décrit dans ce manuel peut être protégé par un ou plusieurs brevets américains, étrangers ou par une demande en attente.

LÉGENDE DE RESTRICTION DES DROITS : L'utilisation, la duplication ou la divulgation par le gouvernement sont sujettes aux restrictions énoncées dans le sous-paragraphe (b)(3) de la clause Rights in Technical Data-Noncommercial Items du DFARS 252.227-7013 (février 2014) et du FAR 52.227-19 (décembre 2007).

Les données contenues dans les présentes se rapportent à un produit et/ou service commercial (tel que défini par la clause FAR 2.101). Il s'agit de données propriétaires de NetApp, Inc. Toutes les données techniques et tous les logiciels fournis par NetApp en vertu du présent Accord sont à caractère commercial et ont été exclusivement développés à l'aide de fonds privés. Le gouvernement des États-Unis dispose d'une licence limitée irrévocable, non exclusive, non cessible, non transférable et mondiale. Cette licence lui permet d'utiliser uniquement les données relatives au contrat du gouvernement des États-Unis d'après lequel les données lui ont été fournies ou celles qui sont nécessaires à son exécution. Sauf dispositions contraires énoncées dans les présentes, l'utilisation, la divulgation, la reproduction, la modification, l'exécution, l'affichage des données sont interdits sans avoir obtenu le consentement écrit préalable de NetApp, Inc. Les droits de licences du Département de la Défense du gouvernement des États-Unis se limitent aux droits identifiés par la clause 252.227-7015(b) du DFARS (février 2014).

#### **Informations sur les marques commerciales**

NETAPP, le logo NETAPP et les marques citées sur le site<http://www.netapp.com/TM>sont des marques déposées ou des marques commerciales de NetApp, Inc. Les autres noms de marques et de produits sont des marques commerciales de leurs propriétaires respectifs.